## **Konfigurace WAN portu pro WiFi router TP-LINK**

- 1) Na počítači připojeném do vnitřní sítě (nejlépe přes ETH kabel) otevřete **prohlížeč internetu** (IE, Firefox, Chrome, Opera, …).
- 2) Do adresního řádku zapište adresu **192.168.0.1** a stiskněte **Enter**.
- 3) Vyplňte **přihlašovací údaje** (uživatelské jméno a heslo). Pokud údaje nebyly změněny, výchozí uživatelské jméno je **admin** a heslo také **admin**. Poté stiskněte tlačítko **Login**.

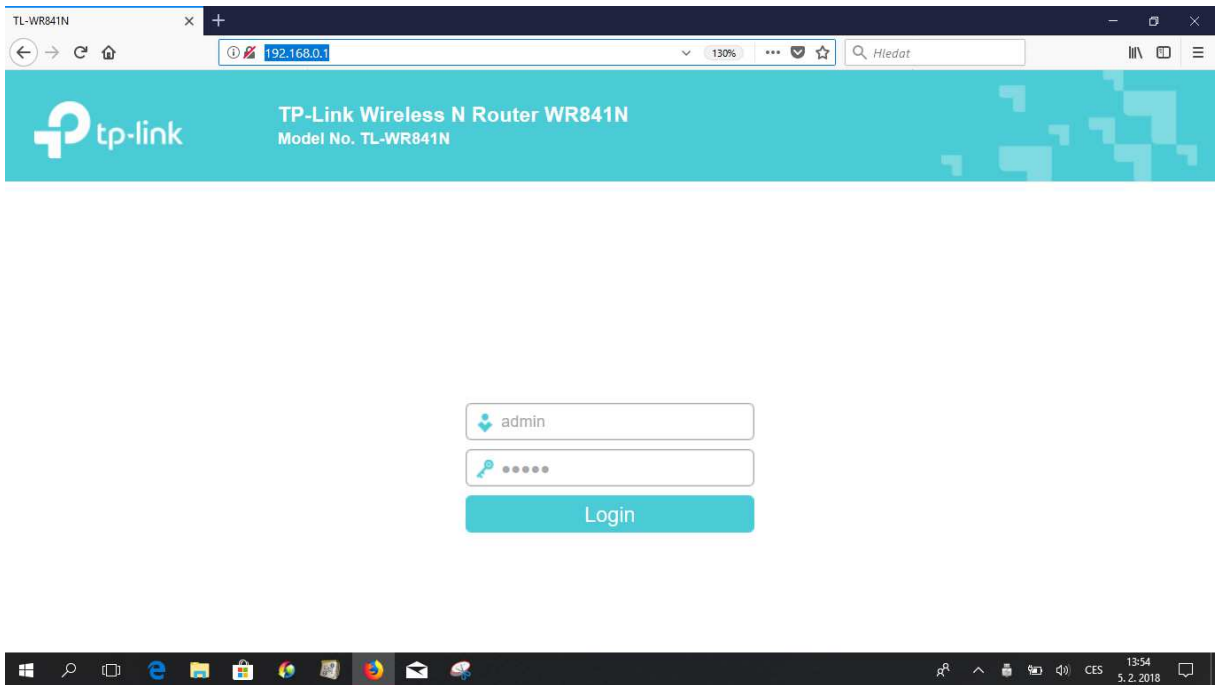

4) Po přihlášení do administračního rozhraní vyberte pod záložkou **Network** odkaz **WAN**.

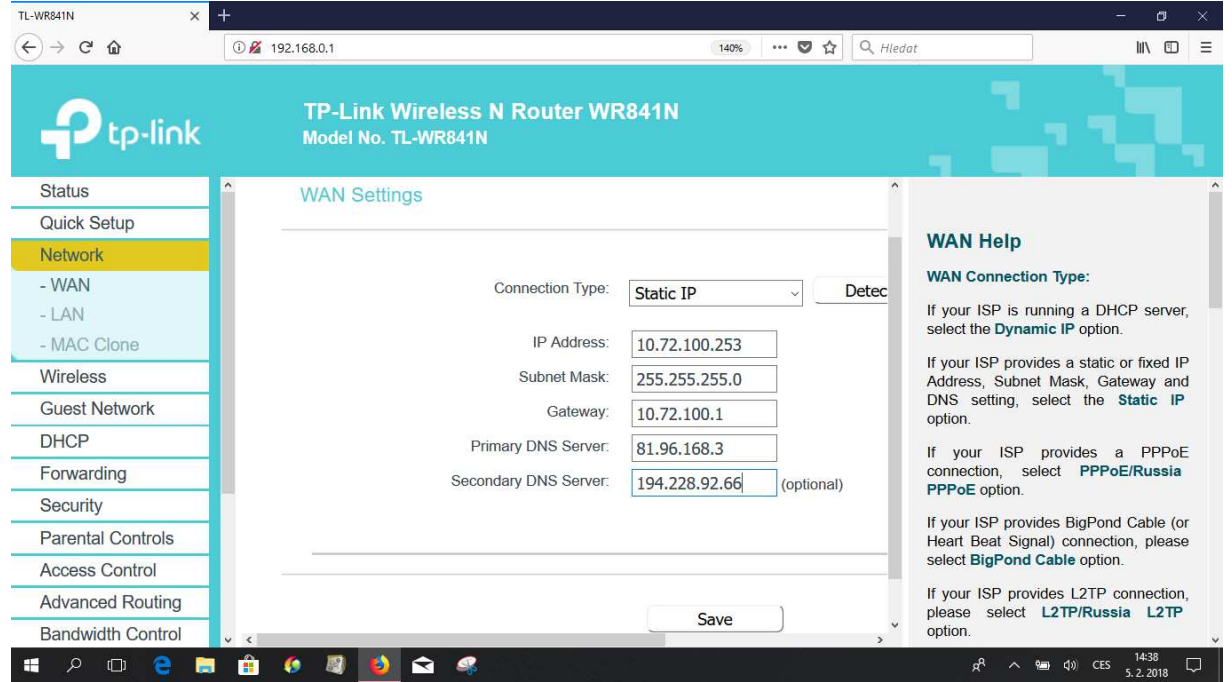

- 5) Zde zkontrolujte a případně opravte nastavení **IP adresy**, **masky**, **brány** a **DNS serverů**. Po provedení změn vše uložte tlačítkem **Save**.
- 6) Zkontrolujte funkčnost internetového připojení.

ய